# **EPSON STYLUS** PHOTO 750

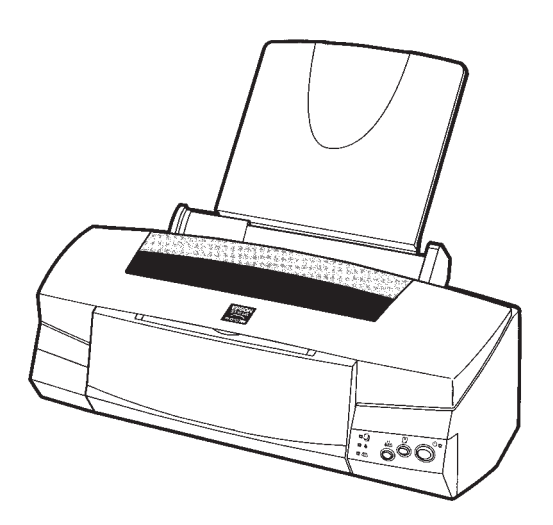

**Installations- og brugervejledning**

**Installasjons- og brukerveiledning**

**Asettelu ja päivittäinen käyttö**

**Handbok för installation och daglig användning**

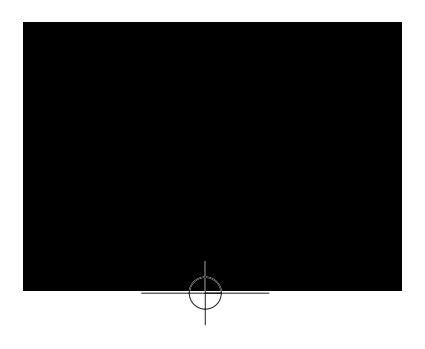

SCA-4009522

# **EPSON STYLUS** PHOTO 750

**Dansk**

Alle rettigheder forbeholdes. Ingen del af denne publikation må reproduceres, opbevares i elektroniske anlæg eller overføres i nogen form eller på nogen måde - det være sig elektronisk, mekanisk, ved fotokopiering, optagelse eller på anden vis - uden forud indhentet, skriftlig tilladelse fra SEIKO EPSON CORPORATION. Informationerne heri er kun designet til anvendelse sammen med denne Epson printer. EPSON er ikke ansvarlig for brug af denne information på andre printere.

Hverken SEIKO EPSON CORPORATION eller associerede foretagender er ansvarlige over for køberen af dette produkt eller tredjepart for skader, tab eller omkostninger, som køberen eller tredjepart er blevet udsat ud for som følge af uheld, forkert brug eller misbrug af dette produkt eller uautoriserede modifikationer, reparationer eller ændringer af dette produkt, eller (undtagen U.S.A.) manglende overholdelse af SEIKO EPSON CORPORATIONs brugs- og vedligeholdelsesinstruktioner.

SEIKO EPSON CORPORATION er ikke erstatningspligtig for skader eller problemer, der skyldes brug af ekstra tilbehør eller forbrugsvarer, der ikke er betegnet som originale EPSON produkter eller SEIKO EPSON CORPORATION godkendte produkter.

SEIKO EPSON CORPORATION er ikke erstatningspligtig for nogen skade på grund af elektromagnetisk interferens foråsaget af brug af interfacekabler, andre end EPSON produkter eller SEIKO EPSON CORPORATION godkendte produkter.

EPSON og EPSON ESC/P er registrerede varemærker og EPSON ESC/P Raster og EPSON Stylus er varemærker tilhørende SEIKO EPSON CORPORATION.

Microsoft og Windows er registrerede varemærker tilhørende Microsoft Corporation.

*Generel bemærkning: Andre produktnavne i denne publikation tjener udelukkende til identifikationsformål og er evt. varemærker tilhørende deres respektive ejere. EPSON frasiger sig alle og enhver rettighed i forbindelse med sådanne mærker.*

Copyright © 1998, SEIKO EPSON CORPORATION, Nagano, Japan.

# *Produktinformation*

# *Overensstemmelseserklæring*

**I henhold til ISO/IEC vejledning 22 og EN 45014**

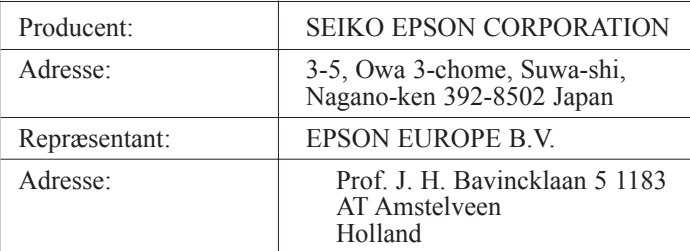

Erklærer hermed, at følgende produkt:

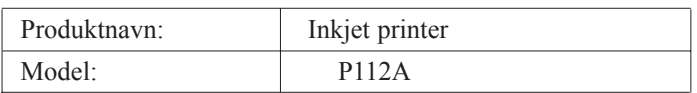

overholder følgende direktiv(er) og norm(er):

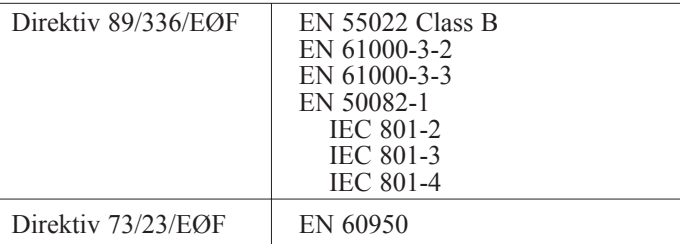

September 1998

H. Horiuchi Bestyrelsesformand for EPSON EUROPE B.V.

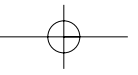

# *Indholdsfortegnelse*

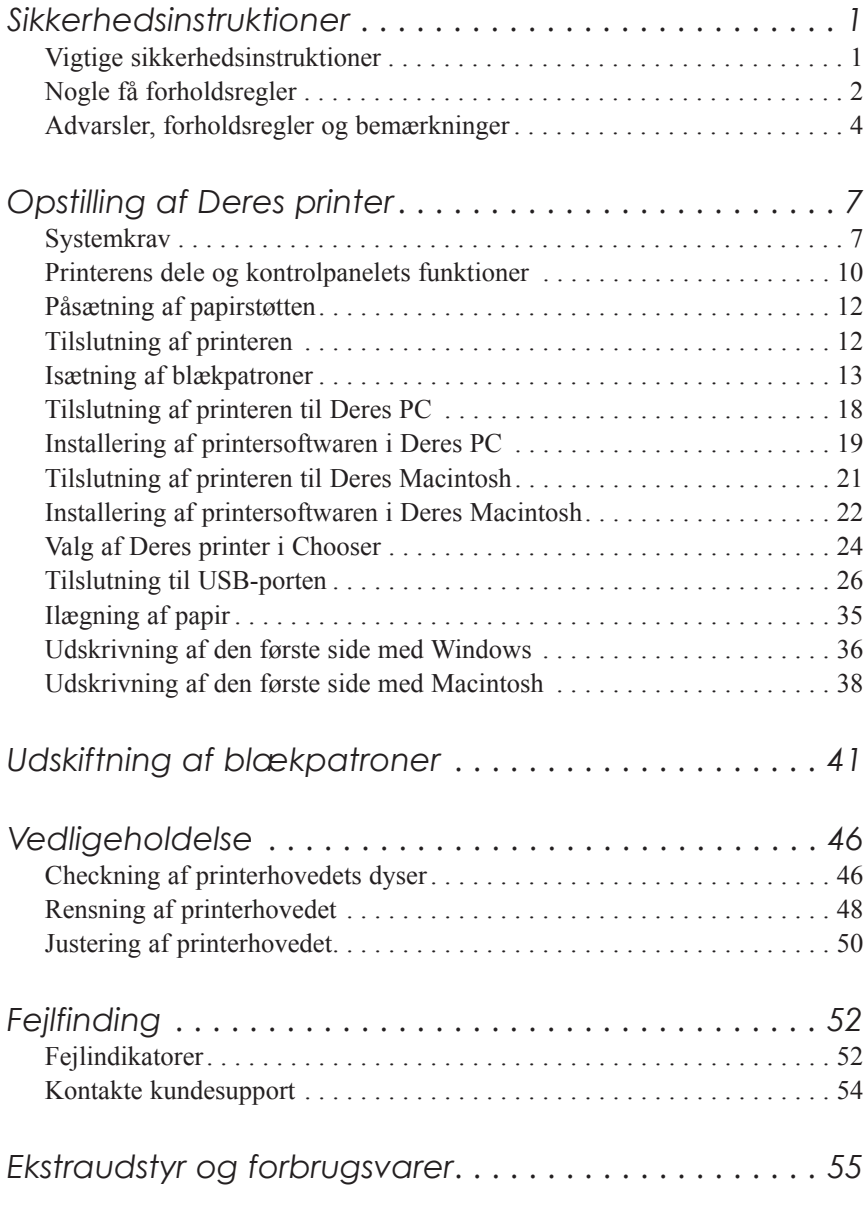

# **Dansk**

# **Dansk**

# *Sikkerhedsinstruktioner*

# *Vigtige sikkerhedsinstruktioner*

Læs alle disse instruktioner, før De bruger printeren. Sørg også for at følge alle advarsler og instruktioner, der er mærket på printeren.

- ❑ Bloker eller tildæk ikke åbningerne i printerens kabinet.
- ❑ Indsæt ikke genstande gennem disse åbninger. Spild ikke væske på printeren.
- ❑ Brug kun den type strømforsyning, der er indikeret på printerens mærkat.
- ❑ Tilslut alt udstyret til stikkontakter med jordforbindelse. Undgå at bruge kontakter i samme kredsløb som kopimaskiner eller ventilationssystemer, der jævnligt tændes og slukkes.
- ❑ Brug ikke stik, der styres af vægkontakter eller automatiske timere.
- ❑ Hold hele computersystemet væk fra potentielle kilder til elektromagnetisk interferens, så som højttalere eller baseenheder til trådløse telefoner.
- ❑ Brug ikke en beskadiget eller flosset strømledning.
- ❑ Hvis De bruger en forlængerledning sammen med printeren, skal det sikres at den samlede strømstyrke for alle enhederne, der er tilsluttet forlængerledningen, ikke overskrider ledningens kapacitet. Sørg også for at den samlede strømstyrke for alle enheder, der er tilsluttet stikkontakten, ikke overskrider dennes spændingskapacitet.
- ❑ De bør ikke selv forsøge at servicere printeren.

❑ Tag printerens ledning ud af stikkontakten og tilkald en kvalificeret servicetekniker i forbindelse med følgende forhold:

Hvis strømledningen eller stikket er blevet beskadiget; hvis der er kommet væske ind i printeren; hvis printeren har været tabt eller kabinettet er beskadiget; hvis printeren ikke fungerer normalt eller tydeligvis ikke yder normal præstation.

❑ Hvis De planlægger at anvende printeren i Tyskland, skal følgende bemærkes:

For at have tilstrækkelig kortslutningsbeskyttelse og overstrømsbeskyttelse til printeren, skal bygningsinstallationen være beskyttet med en 16 A sikring.

Bei Anschluß des Druckers an die Stromversorgung muß sichergestellt werden, daß die Gebäudeinstallation mit einem 16 A-Überstromschalter abgesichert ist.

# *Nogle få forholdsregler*

## *Når De bruger printeren*

- ❑ Før aldrig Deres hånd ind i printeren og rør aldrig ved blækpatronerne under udskrivningen.
- ❑ Flyt ikke printerhovedet med hånden, da De ellers kan komme til at beskadige printeren.
- □ Sluk altid for printeren med  $\circlearrowright$  knappen. Når denne knap trykkes, blinker  $\bigcirc$ lyset i kort tid, og bliver så slukket. Tag ikke printerens stik ud af vægkontakten, og sluk ikke for printeren ved vægkontakten, før  $\bigcirc$ lyset er holdt op med at blinke.
- ❑ Før printeren transporteres, skal det sikres, at printerhovedet er låst i yderste højre position, og at blækpatronerne sidder på plads.

# *Håndtering af blækpatroner*

- ❑ Hold blækpatroner uden for børns rækkevidde.
- ❑ Hvis De skulle få noget blæk på huden, vaskes det af med sæbe og vand. Hvis De får det i øjnene, skylles de øjeblikkeligt med vand.
- ❑ Ryst ikke en blækpatron, da den ellers kan blive utæt.
- ❑ Sæt blækpatronen i så snart De har taget den ud af pakningen. Ligger en blækpatron udpakket i længere tid, før den tages i brug, kan det resultere i reduceret udskriftskvalitet.
- ❑ Når De har installeret en blækpatron, må klammen ikke åbnes og blækpatronen ikke tages ud, undtagen for at udskifte den med en ny. Blækpatronen kan ellers blive ubrugelig.
- ❑ Brug ikke en blækpatron efter datoen, der er skrevet på blækpatronens æske. For at få de bedste resultater, bør blækpatronerne bruges inden for seks måneder efter de er sat i.
- ❑ Skil ikke blækpatronerne ad, og prøv ikke at genpåfylde dem. Dette kan resultere i skader på printerhovedet.

# *Placering af printeren*

- ❑ Stil printeren på en flad, stabil overflade, som er større end printeren. Printeren vil ikke fungere korrekt, hvis den er vippet eller står på skrå.
- ❑ Undgå at stille printeren på steder, hvor der er store temperaturudsvingninger eller megen fugtighed. Stil den heller ikke hvor der er direkte sollys, stærkt lys eller i nærheden af varmekilder.
- ❑ Undgå steder, hvor printeren kan blive udsat for stød og vibrationer.
- ❑ Stil printeren i nærheden af en stikkontakt, hvor stikket let kan tages ud af kontakten.

*Bemærkning til fransktalende brugere:*

*Placez l'imprimante près d'une prise de contact où la fiche peut être débranchée facilement.*

# *Advarsler, forholdsregler og bemærkninger*

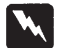

*Advarsler skal følges omhyggeligt for at undgå legemsskader.*

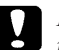

*Forholdsregler skal overholdes for at undgå skader på Deres udstyr.*

*Bemærkninger indeholder vigtige informationer og nyttige råd om brugen af Deres printer.*

# *Overholdelse af ENERGY STAR*

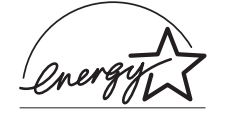

Som en ENERGY STAR Partner, har EPSON sikret at dette produkt overholder ENERGY STAR retningslinierne for effektiv energi.

Det internationale ENERGY STAR Office Equipment Program er et frivilligt partnerskab med computer- og kontorudstyrsindustrien til fremme for indførelsen af energieffektive personlige computere, monitorer, printere, faxmaskiner og kopimaskiner i en bestræbelse på at reducere luftforurening på grund af energiudvikling.

# *El-information*

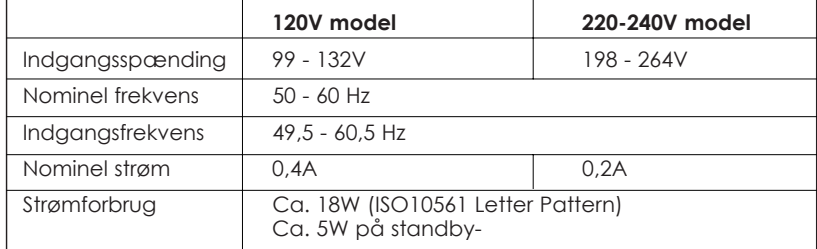

Dette produkt er også egnet til IT strømsystemer med en fase-til-fase spænding på 220-240V.

### *Bemærk:*

*Check mærkatet bag på printeren vedrørende Deres printers spændingskrav.*

# *Sikkerhedsgodkendelser*

Sikkerhedsnormer:

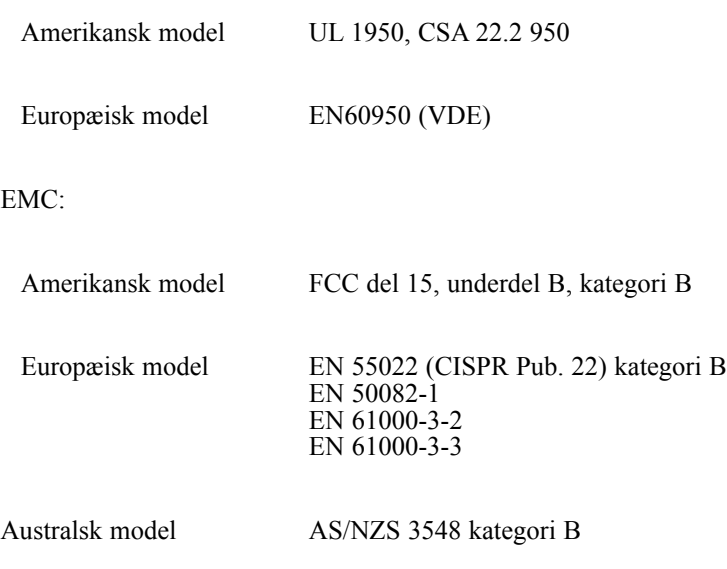

# *Opstilling af Deres printer*

# *Systemkrav*

# *PC'ere*

For at bruge Deres printer, skal De have Microsoft® Windows® 3.1, Windows® 95, Windows® 98, Windows® NT 4.0 eller DOS samt et skærmet, parsnoet parallelkabel. Hvis De ønsker at tilslutte Deres printer til en USB-port, skal De have en PC med en USB-port og Windows 98 forudinstalleret samt et skærmet USB-kabel.

Deres computer skal også overholde de følgende systemkrav:

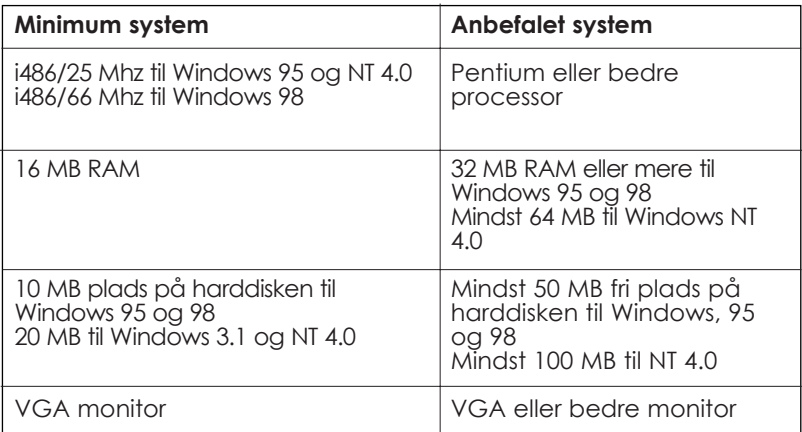

Computerforhandleren kan hjælpe med at opdatere Deres system, hvis det ikke overholde disse krav.

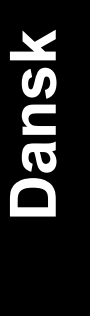

# *Macintosh computere*

For at bruge denne printer, skal Deres Apple® Macintosh® computer overholde de følgende systemkrav. De behøver også et standard Apple System Peripheral-8 kabel (8-bens rundt mini-stik) eller tilsvarende.

Hvis De ønsker at tilslutte printeren til en USB-port, skal De have en iMac computer med en USB-port og et afskærmet USB-kabel.

*Relevante computermodeller (pr. 1 september 1998)*

Macintosh LC475, LC575, LC630 Macintosh Quadra Series Macintosh Centris Series Macintosh PowerBook™ series (PowerBook 190, 520, 540, 550 eller senere) Macintosh PowerBook Duo 280, 2300c/100 Macintosh Performa 475, 575, 588, 630, 5210 eller senere Power Macintosh Series iMac Series (for USB)

### *Miljø*

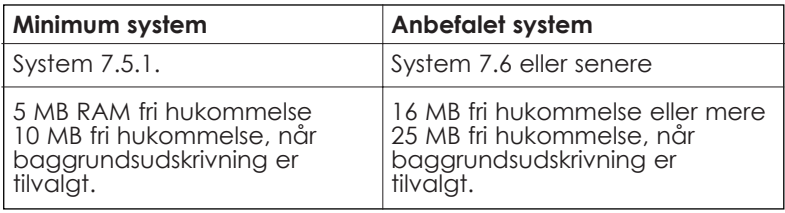

### *Bemærk:*

- ❑ *Hvor meget fri hukommelse, der er til rådighed, varierer afhængigt af antallet og typen af hjælpeprogrammer, der kører. For at checke hvor meget fri hukommelse der er, skal De vælge About This Macintosh (Om denne Macintosh) i Apple menuen og så checke, hvor meget fri hukommelse der er (vises i kilobytes) under "Largest Unused Block" (1,024K = 1 MB).*
- ❑ *De ovenstående krav gælder udskrivning på papir af Letter-format. Disse krav kan variere afhængigt at papirets størrelse, den type hjælpeprogram De bruger, såvel som hvor kompliceret dokumentet, De ønsker at udskrive, er.*

Udover disse system- og hukommelseskrav behøver De også 10 MB fri plads på harddisken for at kunne installere Deres printersoftware. For at kunne udskrive behøver De dobbelt så meget plads på harddisken, som filen De ønsker at udskrive.

*9*

**Dansk**

*Printerens dele og kontrolpanelets funktioner*

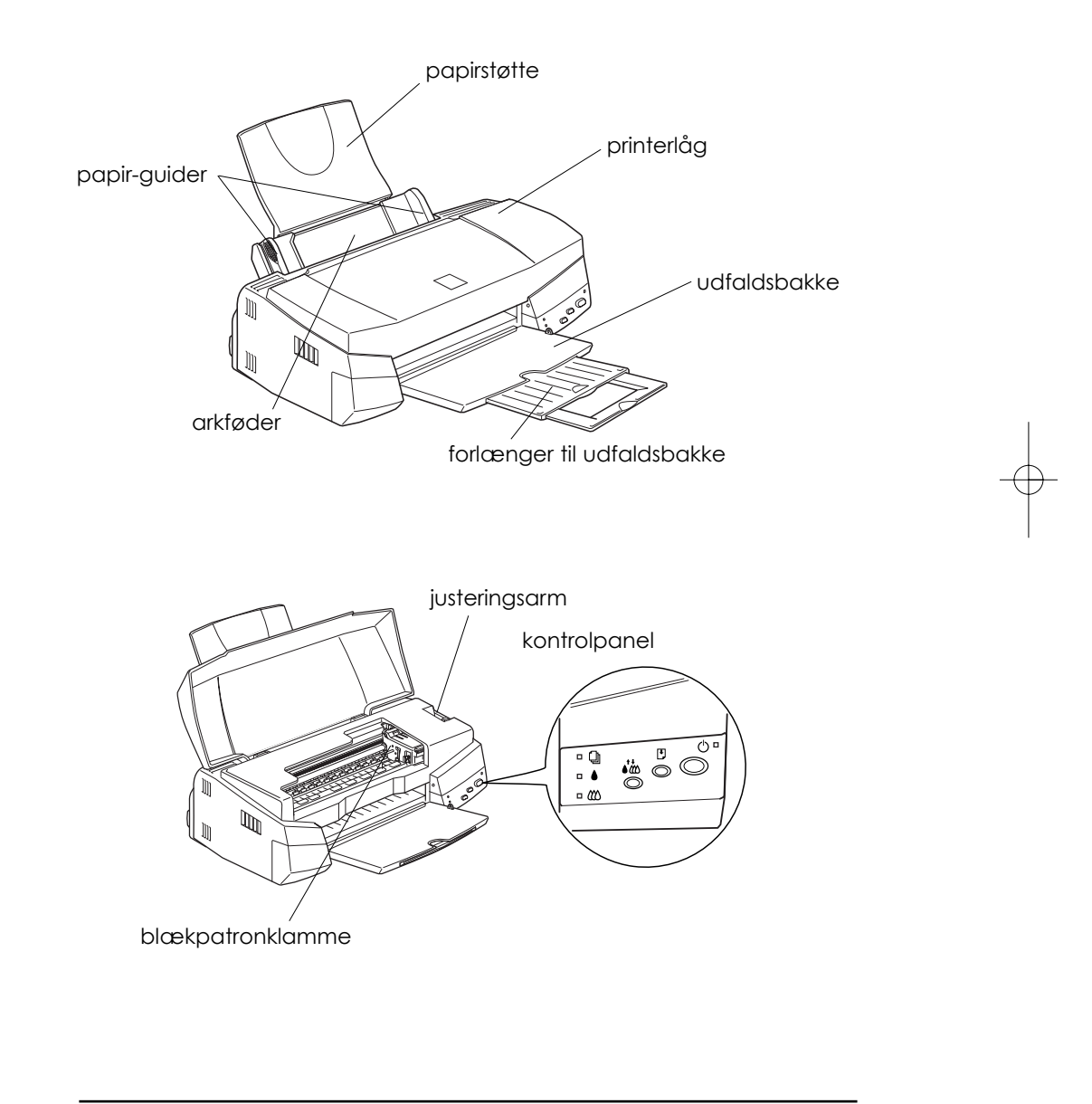

# *Knapper*

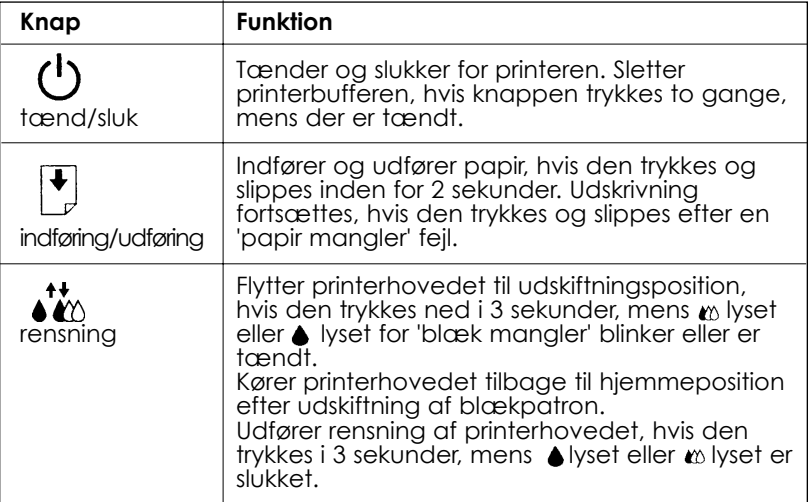

# *Lys*

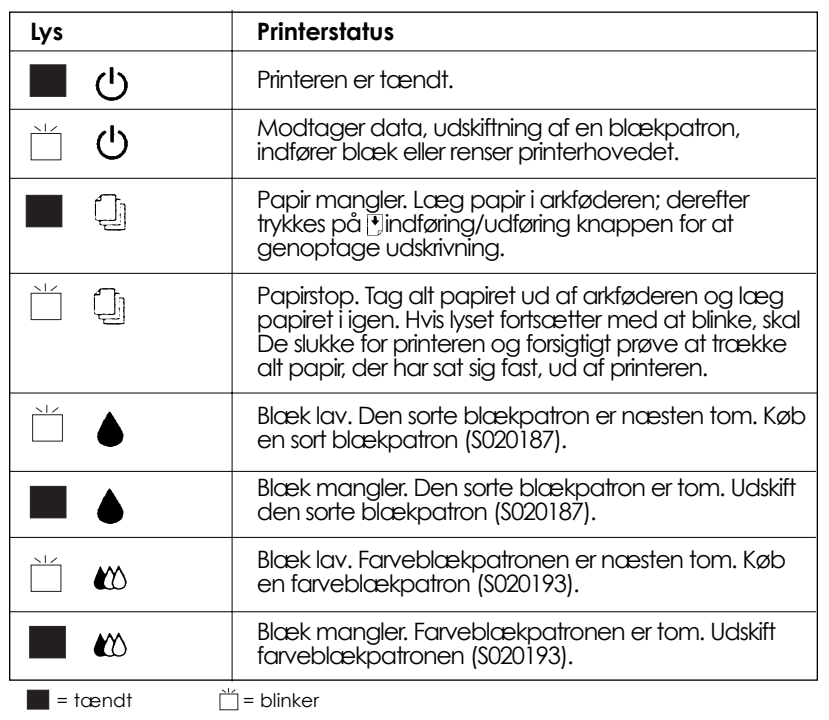

# **Dansk**

# *Påsætning af papirstøtten*

Sæt papirstøtten i åbningerne bagest på printeren.

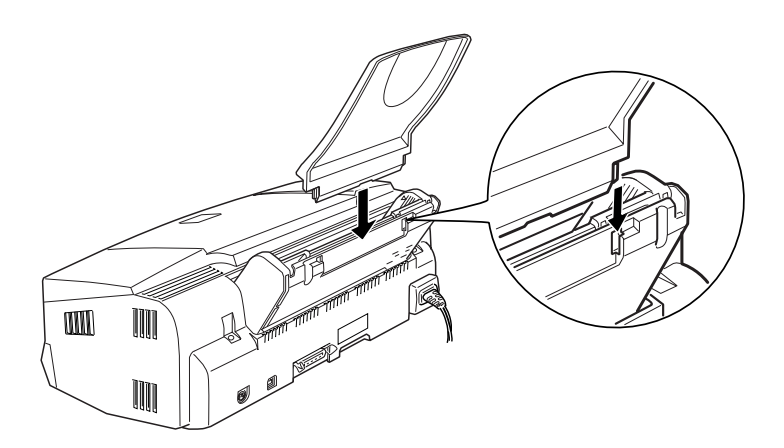

# *Tilslutning af printeren*

- 1. Sørg for at der er slukket for printeren. Den er slukket, når knappen stikker lidt op over kontrolpanelets overflade.
- 2. Kontroller mærkatet på printerens bagside for at sikre, at printerens spændingskrav passer sammen med spændingen i den elektriske stikkontakt, der skal bruges. Sørg også for at strømkablet passer til strømforsyningen.

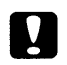

### *Forholdsregel:*

*Det er ikke muligt at ændre printerens spænding. Hvis den anførte spænding og strømforsyningens spænding ikke stemmer overens, bør forhandleren kontaktes for assistance. Sæt ikke strømkablet i stikkontakten.*

- 3. Hvis strømkablet ikke er fastmonteret på printeren, skal det tilsluttes vekselstrømsindgangen (AC) på printerens bagside.
- 4. Sæt strømkablet ind i en korrekt jordforbundet stikkontakt.

Venligst vær opmærksom på det følgende, før blækpatronerne sættes i.

### *Advarsel:*

*Blækpatronerne er selvstændige enheder. Ved normal brug vil der ikke komme blæk ud af en blækpatron. Hvis De imidlertid skulle få blæk på hænderne, skal de vaskes grundigt med sæbe og vand. Hvis De får blæk i øjnene, skal de straks skylles med vand.*

### *Bemærk:*

 $\boldsymbol{\mathcal{M}}$ 

- ❑ *Blækpatronernes pakker bør ikke åbnes, før blækpatronerne skal sættes i, idet blækket ellers kan tørre ud.*
- ❑ *Første gang De skal sætte blækpatroner i, skal De bruge blækpatronerne, der er leveret med Deres printer. I modsat fald vil printeren evt. ikke klargøre blæksystemet på korrekt vis.*

Isæt blækpatronerne på følgende måde:

1. Sænk udfaldsbakken. Derefter åbnes printerlåget.

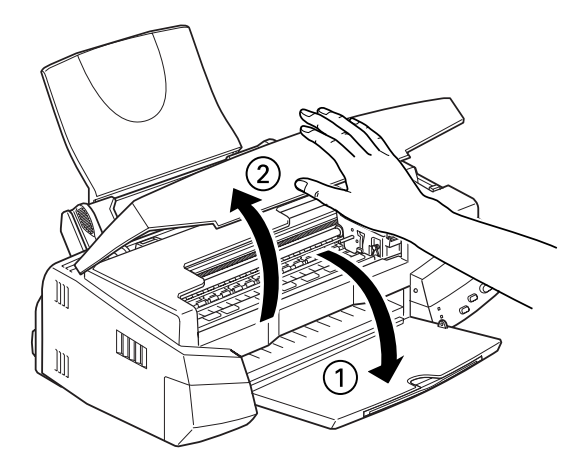

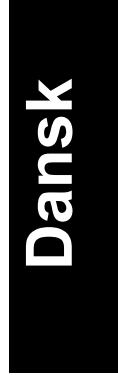

2. Tænd for printeren.

Printerhovedet flyttes en smule til venstre, som er positionen for isætning af blækpatron.  $\circlearrowright$  lyset blinker, og  $\bullet$  lyset og  $\circledast$  lyset for 'blæk mangler' tændes.

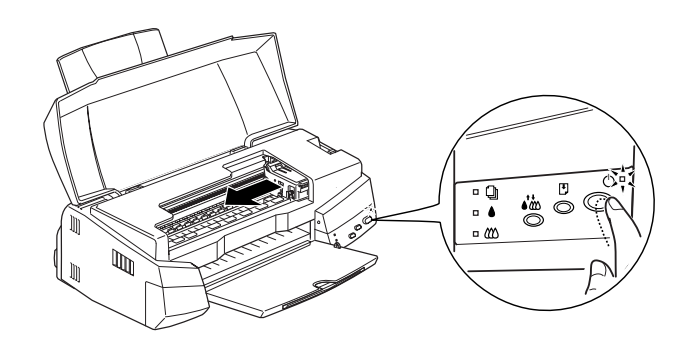

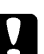

*Forholdsregel: Flyt aldrig printerhovedet med hånden, da printeren ellers kan blive beskadiget.*

3. Løft blækpatronens klammer op.

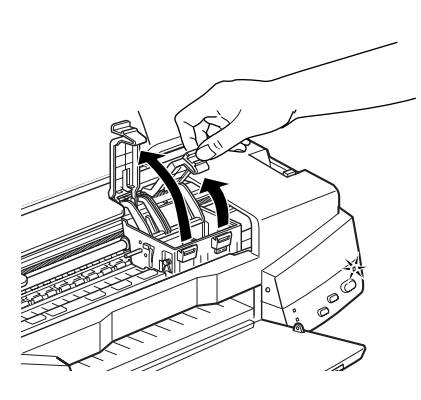

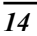

4. Åbn blækpatronernes pakninger. Derefter fjernes kun den gule forseglingstape fra hver blækpatron.

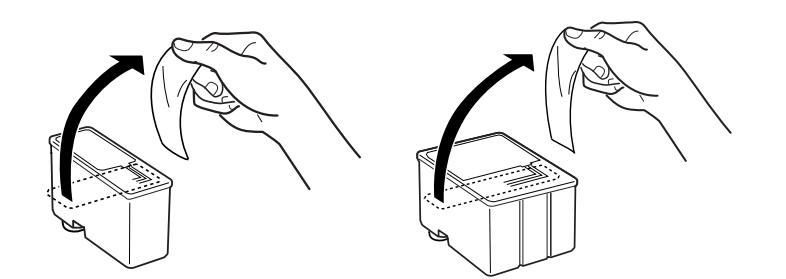

# *Forholdsregel:*

- ❑ *Den gule forseglingstape skal tages af blækpatronerne, før de sættes i printeren, da de eller kan blive ubrugelige.*
- ❑ *Fjern ikke den blå del af blækpatronernes forseglingstape, da de ellers kan blive tilstoppede og ikke vil fungere.*
- ❑ *Forseglingstapen i bunden af blækpatronerne må ikke tages af, da der ellers kan komme blæk ud.*
- 5. Sæt forsigtigt blækpatronerne ned i holderne med mærkaterne opad. Farveblækpatronen, som er den største, skal i holderen til højre, og den sorte blækpatron skal i til venstre. Tryk ikke ned på blækpatronerne.

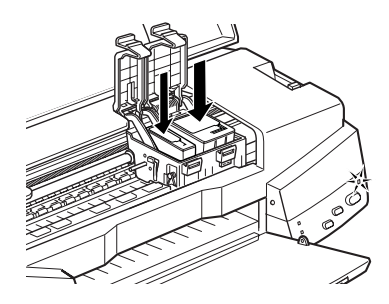

### *Bemærk:*

*Installer begge blækpatroner. Printeren vil ikke fungere, hvis en af blækpatronerne mangler.*

*15*

**Dansk**

6. Tryk blækpatronernes klammer nedad, indtil de låser på plads.

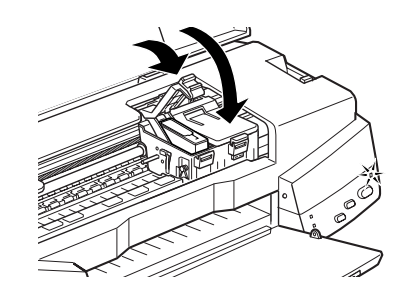

# *Forholdsregel:*

*Når De har installeret blækpatronerne, må klammerne ikke åbnes igen, før De skal udskifte blækpatronerne igen. I modsat fald kan blækpatronerne blive ubrugelige.*

7. Tryk på *i* renseknappen. Printeren flytter printerhovedet og begynder at gøre blæksystemet parat. Blækindføringsprocessen kan tage omkring et minut.

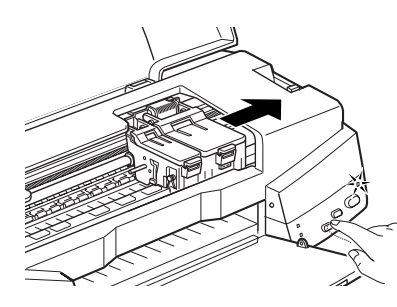

Mens systemet gøres parat, blinker  $\bigcirc$  lyset, og der kan høres en række mekaniske lyde fra printeren. Dette er normalt. Når blæksystemet er fyldt, vender printerhovedet tilbage til dets hjemmeposition (yderst til højre).

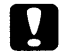

*Forholdsregel:*

*Sluk aldrig for printeren, mens lyset blinker.* 

8. Luk printerens låg igen.

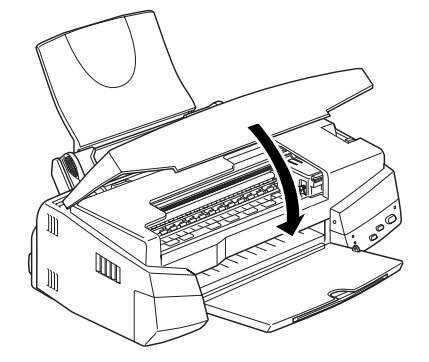

**Dansk**

*17*

De er nu parat til at tilslutte printeren til Deres computer. Se næste sektion vedrørende tilslutning af printeren til Deres PC. Se "Tilslutning af printeren til Deres Macintosh" på side 21 vedrørende tilslutning af printeren til en Macintosh.

# *Tilslutning af printeren til Deres PC*

### *Bemærk:*

*Oplysninger om hvordan USB-stikket tilsluttes og anvendes, findes i USB-brugermanualen, der leveres med printeren.*

# *Tilslutning til et parallelt interface*

For at tilslutte printeren til Deres computer via det indbyggede parallelle interface, skal De bruge et skærmet, parsnoet parallelkabel.

Følg de nedenstående trin for at tilslutte Deres printer.

1. Sørg for at der er slukket for både printeren og computeren.

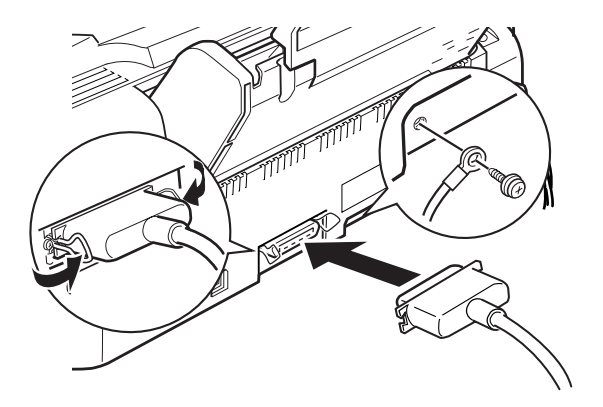

- 2. Sæt kabelstikket godt fast i printerens interfacestik. Tryk derefter trådklemmerne sammen, indtil de låser på plads på begge sider af stikket. Hvis kablet har en jordledning, tilsluttes den til jordforbindelsen under interfacestikket.
- 3. Sæt den anden ende af kablet ind i computerens parallelle interface. Hvis der er en jordledning i computerens ende af kablet, tilsluttes den til jordstikket på bagsiden af computeren.

Se "Installering af printersoftwaren i Deres PC" på side 19 for nærmere instruktioner om installering af printerens software. Printersoftwaren skal være installeret, før printeren tages i brug.

# *Installering af printersoftwaren i Deres PC*

Efter tilslutning af printeren til Deres computer, skal De installere den software, ligger på "Printer Software for EPSON Stylus PHOTO 750" CD-ROM'en, der følger med printeren.

Printersoftwaren indeholder:

❑ Printerdriver

Printerdriveren er den software, der kører eller "driver" Deres printer. Med denne software kan De foretage indstillinger, såsom Print Quality, Speed, Media Type og Paper Size - (udskriftskvalitet, hastighed, medietype og papirstørrelse).

- ❑ Hjælpeprogrammer Hjælpeprogrammerne Nozzle Check, Head Cleaning og Print Head Alignment - (Dysecheck, Rensning af printerhovedet og Justering af printerhovedet) - hjælper med at holde printeren i perfekt driftstilstand.
- ❑ EPSON Status Monitor 2 EPSON Status Monitor 2 fortæller Dem om evt. fejltilstande og viser statusinformation som f.eks., hvor meget blæk der er tilbage. Status Monitor vejleder Dem også, mens De udskifter blækpatroner.
- ❑ HIGH QUALITY IMAGES (kun til Windows 95 og NT 4.0) HIGH QUALITY IMAGES gør det muligt for Dem hurtigt og let at se de kvalitetsudskrifter, De har mulighed for at få med Deres EPSON Stylus PHOTO 750.

Hvis De bruger disketteversionen af softwaren, skal De huske, at der før installationen påbegyndes skal tages en sikkerhedskopi af EPSON disketten med printersoftware. Hvis De ønsker at lave en disketteversion af printersoftwaren på CD-ROM'en, skal De indsætte CD-ROM'en med printersoftware og så klikke på Driver Disk Creation Utility knappen og følge instruktionerne på skærmen.

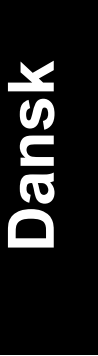

# *Installering med Windows 95, 98 og NT 4.0*

- 1. Sæt den medleverede CD med printerens software i CD-ROM drevet. 'Installer' dialogboksen bliver vist. (Hvis De bruger diskette, skal disketten sættes i diskettedrevet. Dobbeltklik derefter på ikonet for FD drevet, og dobbeltklik så på Setup.exe ikonet).
- 2. Klik på Install for at starte installeringen af printersoftwaren.
- 3. Klik på OK, når installationen er færdig.

Installationen af EPSON Status Monitor 2 begynder automatisk. Følg instruktionerne på skærmen.

### *Bemærk:*

- ❑ *Hvis New Hardware Found skærmen eller noget andet Wizard-ikon bliver vist, når De tænder for computeren, skal De klikke på* Cancel (Aflys) *og følge de ovenstående trin.*
- ❑ *Tiden det tager at installere, afhænger af Deres computersystem.*

For information om, hvordan De starter og bruger softwaren, se "Udskrivning af den første side med Windows" på side 36. Se også "Using the Printer Software for Windows" i Deres online Reference Guide.

Hvis De bruger Deres printer i et netværk, se "Network Printing" i Deres online Reference Guide.

# *Installering med Windows 98 med brug af USB interface*

Hvis De har tilsluttet Deres printer med brug af USB interfacet, skal De installere EPSON USB Printer Device Driver og printersoftwaren, der ligger på CD-ROM'en med printersoftwaren. Følg instruktionerne i brugervejledningen 'USB User's Guide', der er leveret med Deres printer.

For information om, hvordan De starter og bruger softwaren, se "Udskrivning af den første side med Windows" på side 36. Se også "Using the Printer Software for Windows" i Deres online Reference Guide.

# *Tilslutning af printeren til Deres Macintosh*

### *Bemærk:*

*Oplysninger om hvordan printeren tilsluttes en iMac computer via USBporten, findes i USB-brugermanualen, der leveres med printeren.*

For at bruge printerens indbyggede serielle interface behøver De et Apple System Peripheral-8 kabel.

Følg de nedenstående trin for at tilslutte printeren:

- 1. Sørg for at der er slukket både for printeren og Deres Macintosh.
- 2. Sæt den ene ende af interfacekablet i det serielle stik bag på printeren.

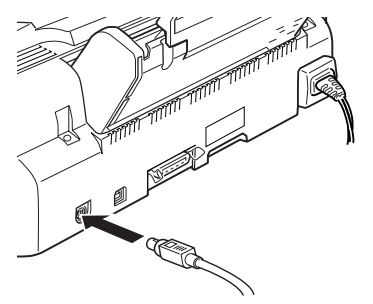

3. Sæt den anden ende af interfacekablet enten i modemporten eller i printerporten på Deres Macintosh. Portene er vist med disse ikoner

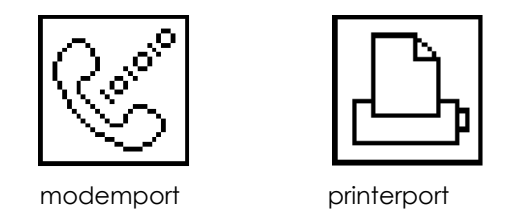

Se næste sektion for instruktioner vedrørende installering af printersoftwaren. Printersoftwaren skal være installeret, før printeren tages i brug. :

Informationer om hvordan softwaren åbnes og anvendes, findes i "Udskrivning af den første side med Macintosh" på side 38. Se også "Brug af printersoftwaren til Macintosh" i online-referenceguiden.

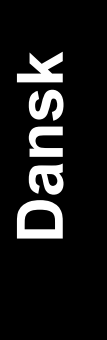

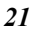

# *Installering af printersoftwaren i Deres Macintosh*

Når De har tilsluttet printeren til Deres Macintosh, er De parat til at installere printersoftwaren, der ligger på "Printer Software for EPSON Stylus PHOTO 750" CD-ROM'en, som følger med printeren.

Printersoftwaren omfatter:-

### ❑ EPSON Printer Driver Package

### **SP750**

Printerdriveren er den software, der kører eller "driver" Deres printer. Med denne software kan De lave indstillinger så som Media Type, Print Quality, Speed og Paper Size - (medietype, udskriftskvalitet, hastighed og papirstørrelse).

### **EPSON Monitor3**

Overvåger og styrer baggrundsudskrivning. De skal tilvælge baggrundsudskrivning i Chooser (Vælger) for at bruge dette hjælpeprogram.

### **StatusMonitor**

Holder øje med printerens nugældende status og advarer Dem, når der opstår printerfejl.

**Nozzle Check**

Checker om printerhovedet evt. er blevet tilstoppet.

### **Head Cleaning**

Renser printerhovedet for at sikre bedst mulig udskriftskvalitet til enhver tid.

### **Print Head Alignment**

Justerer printerhovedet, så de lodrette og vandrette linjer er rettet ind på korrekt vis.

### **ColorSync 2.0 and Profiles**

Matcher automatisk de udskrevne farver med farverne på Deres skærm. Brug dette hjælpeprogram, når De skal udskrive scannede fotografier eller computergrafik.

Hvis De anvender disketteversionen af softwaren, skal De lave en sikkerhedskopi af disketten med EPSON Macintosh printersoftwaren, før De begynder at installere.

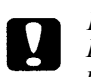

*Forholdsregel De skal fravælge alle virusprogrammer, før De installerer printersoftwaren.*

Følg de nedenstående trin for at installere Deres printersoftware:-

- 1. Tænd for Deres Macintosh og sæt CD'en med softwaren i CD-ROM drevet. (Hvis De anvender disketteversionen, skal disketten sættes i et diskettedrev).
- 2. EPSON printersoftwaren åbner automatisk.
- 3. Hvis et enkelt 'Installer' ikon bliver vist, skal De dobbeltklikke på det. Hvis der vises separate mapper med Installer ikoner for forskellige sprog, skal De dobbeltklikke på mappen med Deres foretrukne sprog og derefter dobbeltklikke på Installer ikonet inden i mappen.
- 4. Klik på Continue, når den første skærm bliver vist. Den nedenstående dialogboks kommer så frem.

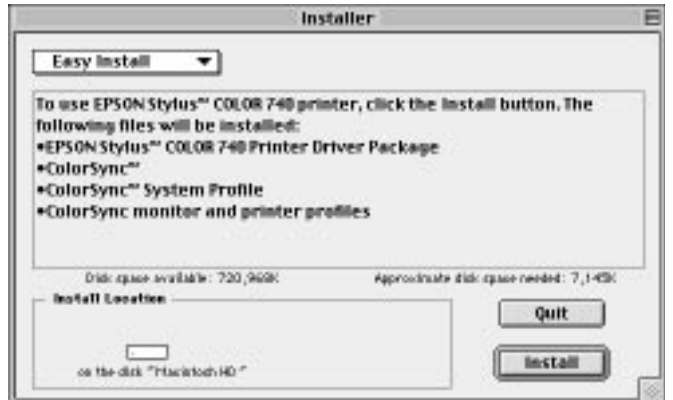

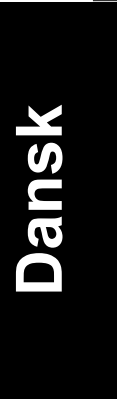

- 5. Hvis De ønsker at installere al printersoftwaren, der ligger på CD-ROM'en med Deres printersoftware, skal De sørge for at Install Location boksen viser det rigtige drev og så klikke på Install.
- 6. Hvis De ikke har ret meget plads på harddisken, skal De vælge Custom Install i pop-op menuen og klikke på Serial Driver Package. Bekræft destinationen for installeringen og klik så på Install.

### *Bemærk:*

*Klik på ikonet for at få information om hver komponent.*

7. Når der kommer en meddelelse frem om, at installeringen er færdig, skal De klikke på Restart for at afslutte installeringen og starte Deres computer igen.

# *Valg af Deres printer i Chooser*

Når De har installeret printersoftwaren er De nødt til at åbne Chooser for at vælge Deres printer. De er nødt til at vælge Deres printer, første gang De vil bruge den, eller hvis De på et tidspunkt ønsker at skifte til en anden printer. Deres Macintosh udskriver altid til den sidste printer, De har valgt.

### *Bemærk:*

*Hvis De bruger en Macintosh Quadra 950 eller 900, er De nødt til at vælge* Compatible *i Serial Switch dialogboksen, før De vælger Deres printer i Chooser. For at åbne Serial Switch dialogboksen, skal De vælge* Control Panel *i Apple menuen og derefter vælge* Serial Switch.

1. Sørg for at printeren er tilsluttet Deres Macintosh, og at der er tændt for den.

2. Vælg Chooser i Apple menuen. Klik derefter på ikonet for Deres printer og på den port, printeren er tilsluttet.

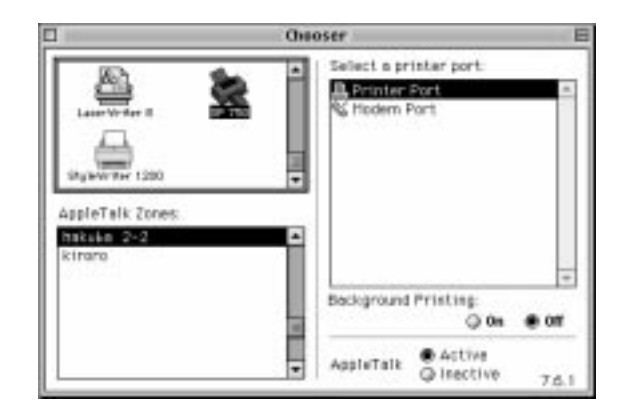

# *Bemærk:*<br>□ *Hvi*

❑ *Hvis der anvendes en iMac computer, skal USB-porten vælges.*

- ❑ *Hvis De bruger et AppleTalk netværk, vil der evt. blive vist en advarsel, når De klikker på porten. Hvis det er tilfældet, skal De vælge den anden port igen, eller De kan vælge AppleTalk indstillingen 'Inactive' og derefter vælge porten igen.*
- 3. Klik på Background Printing knapperne for at til- eller fravælge baggrundsudskrivning.
- 4. Når De har tilvalgt baggrundsudskrivning, kan De fortsætte med at bruge Deres Macintosh, mens computeren gør et dokument parat til udskrivning. De skal have baggrundsudskrivning tilvalgt for at kunne bruge EPSON Monitor3 hjælpeprogrammet til styring af udskrivningsopgaver.
- 5. Luk Chooser.

For information vedrørende brug af softwaren, se "Udskrivning af den første side med Macintosh" på side 38. Se også "Using the Printer Software for Macintosh" i Deres online Reference Guide.Tilslutning til USB-porten

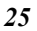

**Dansk**

# *Tilslutning til USB-porten*

# *Systemkrav*

Når printeren skal tilsluttes via printerens indbyggede USB-port, skal De have følgende:

- ❑ En PC, hvor der allerede er installeret Microsoft® Windows 98®, og som er udstyret med en USB-port eller en Apple® iMac® computer.
- ❑ USB interface-kabel (afskærmet) C83623\* fra serie A 4-benet (computer) til serie B 4-benet (printer).

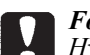

### *Forholdsregel:*

*Hvis der anvendes andre kabler, som ikke er garanteret af EPSON (især kabler, der er længere end 1,8 meter), kan det bevirke, at printeren ikke fungerer rigtigt.*

### *Bemærkning:*

- ❑ *Stjernen (\*) er i stedet for det sidste tal i produktnummeret, der varierer fra land til land.*
- ❑ *Dette kabel kan måske ikke fås i nogle lande.*
- ❑ Til PC'er skal der være 10MB fri plads på harddisken til at installere USB Printer Device Driver og printersoftwaren.
- ❑ Til iMac computere skal der være 10 MB fri plads på harddisken til at installere printersoftwaren.

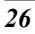

# *Tilslutning af USB-kablet*

Printeren tilsluttes ved at følg nedenstående fremgangsmåde:

### *Bemærk:*

- ❑ *Før kablet tilsluttes, skal blækpatronerne sættes i. Se printermanualen.*
- ❑ *Til PC'er skal De sikre, at Universal Serial Bus Controller (den universale, serielle bus-kontrolenhed) virker rigtigt i Device Manager, før USB-kablet tilsluttes. Se nærmere oplysninger i computerdokumentationen.*
- 1. Sæt den korrekte ende af det afskærmede USB-kabel ind i USBporten bag på printeren. (Enden af kablet, som passer ind i printeren, har en anden facon end den, der tilsluttes computeren.)

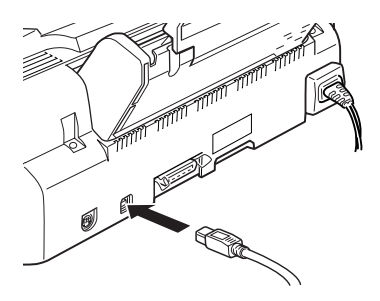

2. Den anden ende sættes ind i computerens USB-port.

### *Bemærk:*

*Hvis De bruger en USB-hub, anbefaler EPSON, at printeren tilsluttes hubbens første niveau, da printeren måske ellers ikke vil virke rigtigt. Hvis printeren ikke virker rigtigt med en USB-hub, skal printeren tilsluttet computerens USB-port direkte.*

*27*

**Dansk**

Efter tilslutning af printeren til en PC, skal EPSON USB Printer Device Driver og printersoftwaren installeres. Se "Installation af USB-software i Windows" side 29.

Efter tilslutning af printeren til en iMac computer, skal printersoftwaren installeres og USB-porten vælges for printeren i Chooser (vælger). Se "Installation af printersoftware i Deres Macintosh" og "Valg af printeren i vælger" i manualen Installation & Daglig brug.

# *Installation af USB-software i Windows*

USB Printer Device Driver er inkluderet i printersoftwaren på CD-ROM'en, som følger med printeren.

Med installationsprogrammet til USB Printer Device Driver kan De også installere printersoftwaren. De behøver ikke installere printersoftwaren særskilt.

- 1. Sørg for at Windows 98 kører.
- 2. Tænd for printeren. Følgende dialogboks kommer frem.

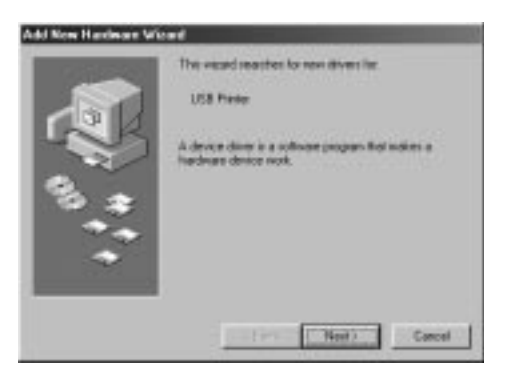

3. Klik på Next og følg så instruktionerne på skærmen.

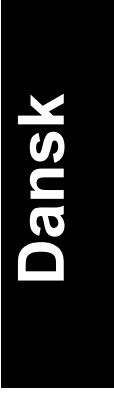

4. Når følgende dialogboks vises, klik på Specify a location og skriv D:\ win98 (hvis CD-ROM-drevet bruger et andet bogstav end "D", så skrives dette bogstav i stedet). Indsæt printersoftware CD-ROM'en, og klik så på Next.

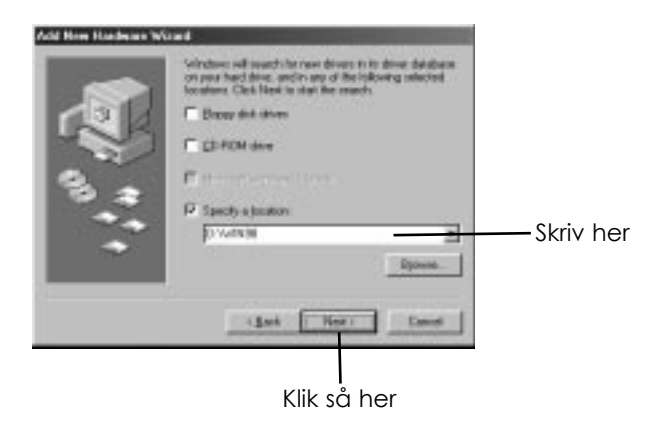

5. Klik på Next for at begynde installationen af Device Driveren.

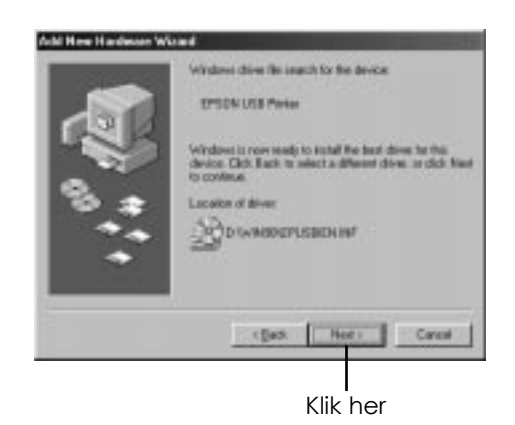

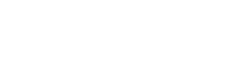

6. Når installationen er færdig, kommer følgende dialogboks frem. Klik på Finish.

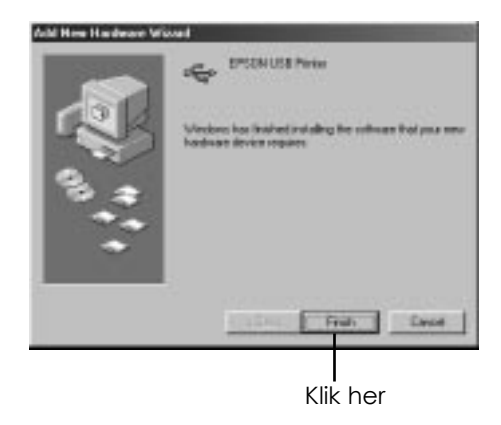

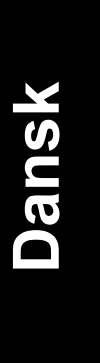

*31*

7. Installationen af printersoftwaren begynder automatisk, og følgende dialogboks kommer frem. Klik på Next.

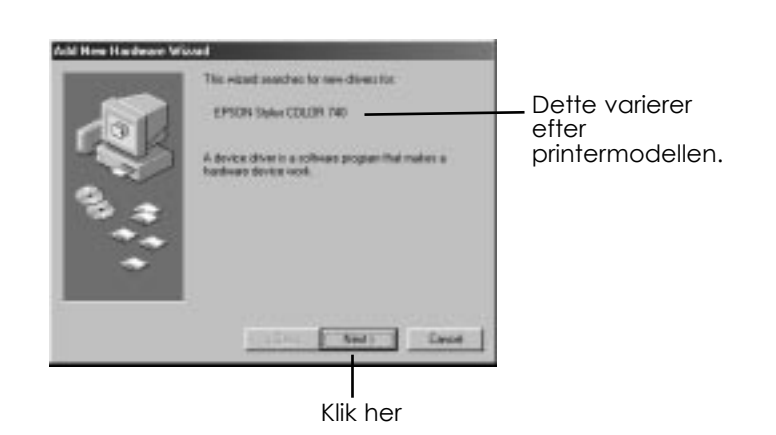

8. Når nedenstående dialogboks kommer frem, klik på Next og følg instruktionerne på skærmen.

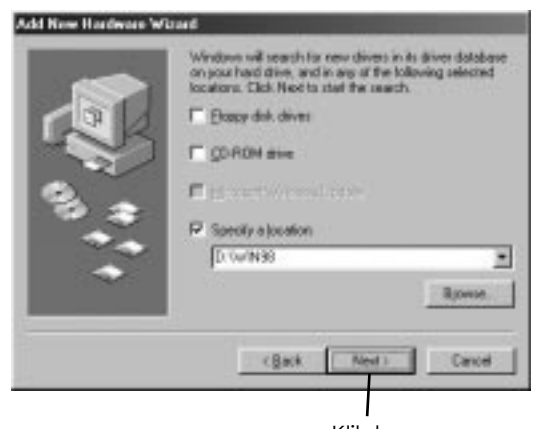

Klik her

Når printersoftwaren er installeret, begynder installationen af EPSON Status Monitor 2 automatisk. Følg instruktionerne på skærmen.

9. De kan bekræfte, at installationen er vellykket, ved at se efter om "EPSON USB Printer Devices" vises i Device Manager. Klik på Start, peg på Settings (Indstillinger) og klik på Control Panel (Kontrolpanel). Dobbeltklik derefter på System og klik på Device Manager fanen.

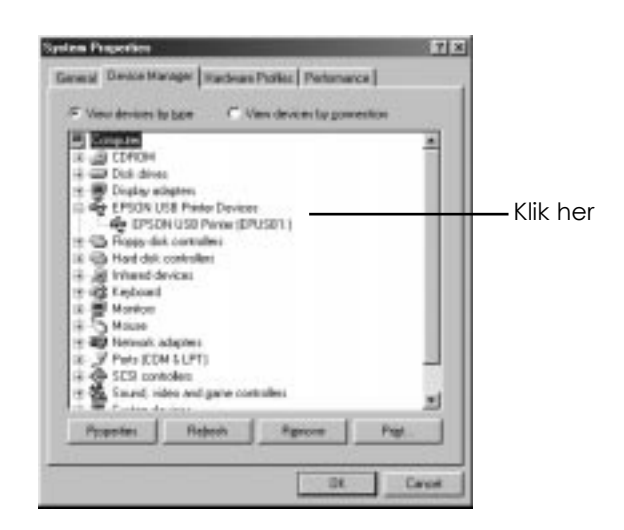

Printeren er nu klar til at modtage printjob via USB-porten. Instruktioner om hvordan printeren anvendes findes i printermanualen.

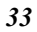

**Dansk**

# *Fejlfinding*

Dette afsnit hjælper Dem med at løse problemer, som kan opstå ved anvendelse af printeren, når den er forbundet med et USB-kabel.

# *Kan ikke installere USB Printer Device Driver (til PC'er)*

Prøv en eller flere af disse løsninger:

- ❑ Sørg for at computeren er en model, hvor Windows 98 er installeret.
- ❑ Sørg for at Universal Serial Bus Controller virker rigtigt i Device Manager. Nærmere oplysninger findes i computerdokumentationen. Hvis den ikke virker rigtigt, kontaktes computerforhandleren.

# *Printeren virker ikke rigtigt*

Prøv en eller flere af disse løsninger:

- ❑ Brug det anbefalede USB-kabel, som beskrevet under "Systemkrav" på side 26.
- ❑ Hvis De bruger en USB-hub, skal printeren tilsluttes hubbens første niveau eller printeren skal tilsluttes computerens USB-port direkte.
- ❑ Til PC'er prøv at installere USB Printer Device Driver og printersoftwaren igen. Afinstallér først EPSON printersoftwaren ved hjælp af Add/remove Programs (Tilføj/Fjern programmer) i Control Panel (kontrolpanelet). Afinstallér så EPSON USB Printer Devices. Geninstaller derefter softwaren som beskrevet i "Installation af USB Software i Windows" på side 29.

# *Ilægning af papir*

Følg de nedenstående trin for at lægge almindeligt papir i printeren.

De kan også udskrive på inkjet papir, fotokvalitets blank film eller papir, transparenter, konvolutter, indekskort og selvklæbende etiketter. For nærmere oplysninger om brug af disse medietyper, se "Paper Handling" i Deres online Reference Guide.

1. Sænk udfaldsbakken og træk forlængeren ud. Skub den venstre papir-guide, så afstanden mellem de to guider er lidt større end papirets bredde.

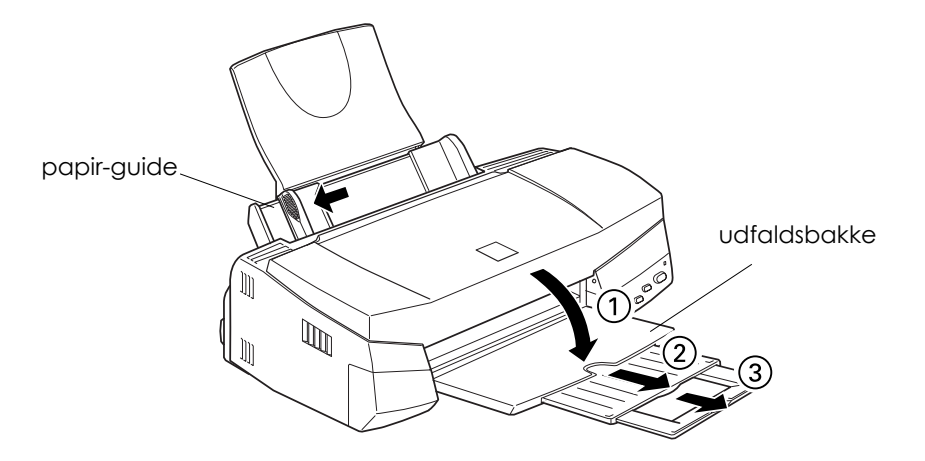

2. Luft en stak papir. Bank den derefter mod en flad overflade, så kanterne bliver lige.

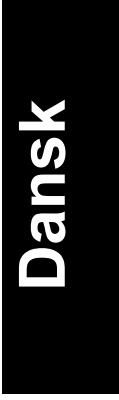

3. Læg en stak papir i med overfladen, der skal skrives på, opad og højre kant af papiret ind mod højre side af arkføderen. Skub derefter den venstre papir-guide op mod papirets kant.

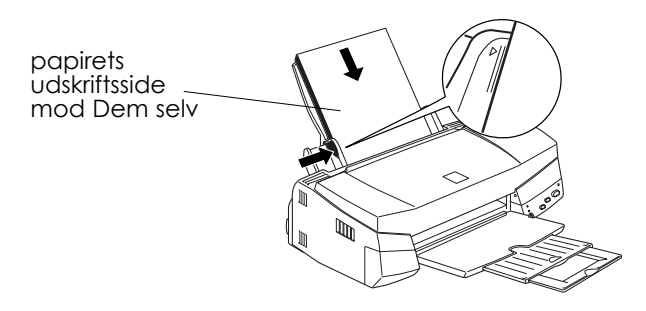

### *Bemærk:*

❑ *Læg altid papiret i arkføderen med den korte side først.*

❑ *Sørg for at papirstakken passer ind under pilen på papir-guidens inderside.*

# *Udskrivning af den første side med Windows*

Når De har lagt papir i printeren, er De parat til at udskrive Deres første side. Vi anbefaler, at De udskriver README filen, der er leveret med printersoftwaren, så De kan se hvordan Deres printer fungerer. README filen indeholder de seneste informationer om printersoftwaren.

Hvis De vælger at udskrive Deres eget dokument i stedet, vælg den pågældende papirstørrelse i brugerprogrammet og udskriv så dokumentet som forklaret fra følgende punkt 3. (Nærmere oplysninger om hvordan brugerprogrammet anvendes, findes i softwaremanualen.)

Følg de nedenstående trin for at få README filen udskrevet:

- 1. Sørg for at der er lagt A4 papir eller papir i Letter-størrelse i arkføderen.
- 2. Klik på Start, peg på Programs, peg på Epson (med Windows 95 og 98) eller EPSON Printers (med Windows NT 4.0), og klik derefter på EPSON Stylus PHOTO 750 Readme.
- 3. Klik på Print i File menuen. Print dialogboksen bliver vist.
- 4. Sørg for at Deres printer er tilvalgt, og klik derefter på Properties (Egenskaber) eller Options (Valgmuligheder). Det vil eventuelt være nødvendigt at klikke på en kombination af disse. Vinduet med driverindstillinger bliver så vist.

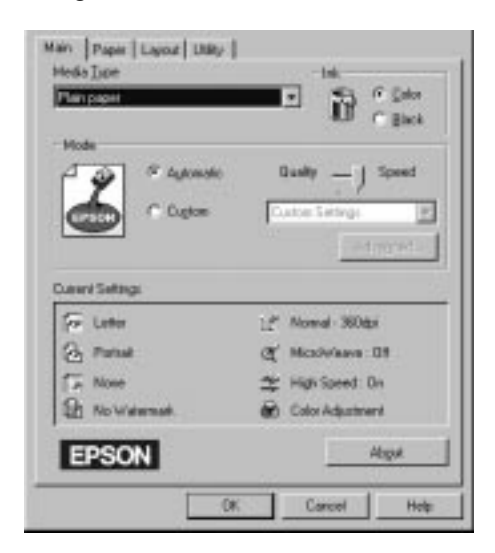

- 5. Om nødvendigt skal De klikke på Main, og derefter hvor som helst i Media Type boksen. Vælg så den medietype De har lagt i printeren.
- 6. Vælg Color (Farve) som indstilling for blækket (Ink).
- 7. Sørg for at Mode (Indstilling) er på Automatic.

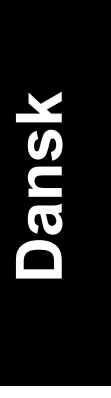

Når Automatic er tilvalgt, vil printeren optimere de andre indstiller afhængigt af indstillingerne, De vælger for Media Type og Ink.

- 8 Sørg for at den korrekte papirstørrelse er vist i boksen med aktuelle indstillinger. Hvis den ikke er det, klik på papir og vælg den korrekte papirstørrelse fra listen over papirstørrelser
- 9. Klik på OK i bunden af vinduet. De kommer så tilbage til Print dialogboksen (eller en lignende dialogboks).
- 10. Klik på Close (Luk), OK eller Print for at udskrive. Det vil eventuelt være nødvendigt at klikke på en kombination af disse.

Mens dokumentet udskrives, ses EPSON Progress Meter, der viser udskrivningens forløb og printerens status. Nærmere oplysninger findes i "Tjek af printerstatus og styring af printjob for Windows" i onlinereferenceguiden.

Efter udskrivning tjek resultaterne. Hvis alt er udskrevet tilfredsstillende, er installationen af EPSON printeren færdig, og den er klar til at lave fantastiske udskrifter. Hvis det udskrevne billede er uventet svagt, eller der mangler punkter i det udskrevne billede, se "Tjek printerhovedets dyser" på side 46 for hjælp med at tjekke og rense printerhovedet.

Yderligere oplysninger om printeren findes i online-referenceguiden. Oplysninger om printersoftwaren findes i online-hjælp. Hvis De ønsker at vide mere om farveudskrivning, henvises De til online-farveguiden, hvor der gives generelle råd om farveudskrivning.

# *Udskrivning af den første side med Macintosh*

Når De har lagt papir i printeren, er De parat til at udskrive Deres første side. Vi anbefaler, at De udskriver README filen, der ligger på CD'en med Deres printersoftware, så De kan se hvordan Deres printer fungerer. README filen indeholder de seneste informationer om printersoftwaren.

Hvis De vælger at udskrive Deres eget dokument i stedet, vælg den pågældende papirstørrelse i brugerprogrammet og udskriv så dokumentet som forklaret i følgende punkt 4. (Nærmere oplysninger om hvordan brugerprogrammet anvendes, findes i softwaremanualen.)

Følg de nedenstående trin for at få README filen udskrevet:

- 1. Sørg for at der er lagt A4 papir eller papir i Letter-størrelse i arkføderen.
- 2. Sæt CD'en med printersoftwaren i.
- 3. Åbn EPSON mappen og dobbeltklik på README filen.
- 4. Vælg Page Setup i File menuen. Den nedenstående dialogboks bliver så vist.

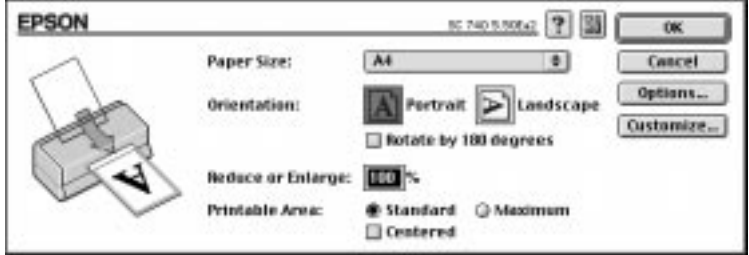

- 5. I listen med Paper Size skal De så vælge den papirstørrelse, De har sat i printeren.
- 6. Vælg $\Delta$  Portrait eller  $\Box$  Landscape som papirets retning.
- 7. Når De har lavet indstillingerne, skal De klikke på OK for at lukke Page Setup dialogboksen.

### *Bemærk:*

*Det er ikke muligt at få udskrevet fra Page Setup dialogboksen. De kan kun udskrive fra Print dialogboksen.*

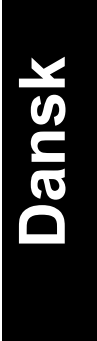

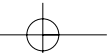

8. Vælg Print i File menuen. Den nedenstående dialogboks bliver så vist.

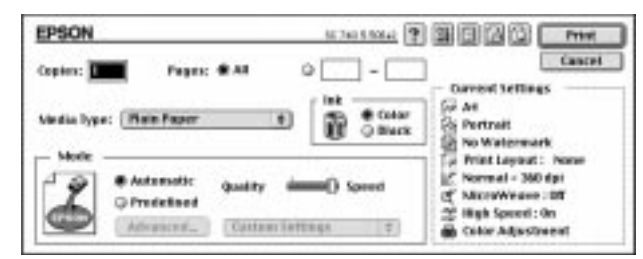

- 9. I Media Type listen skal De vælge den medietype, De har sat i printeren.
- 10. Vælg Color (Farve) som indstilling for blækket (Ink).
- 11. Sørg for at Mode (Indstilling) er på Automatic.

Når Automatic er tilvalgt, vil printersoftwaren optimere de andre indstiller afhængigt af, hvad De har valgt for Media Type og Ink.

12. Klik på Print for at starte udskrivning.

Efter udskrivning tjek resultaterne. Hvis alt er udskrevet tilfredsstillende, er installationen af EPSON printeren nu færdig, og den er klar til at lave vidunderlige udskrifter. Hvis det udskrevne billede er uventet svagt, eller der mangler punkter på det udskrevne billede, se "Tjek printerhovedets dyser" på side 37 for hjælp med at tjekke og rense printerhovedet.

Yderligere oplysninger om printeren findes i online-referenceguiden. Oplysninger om printersoftwaren findes i online-hjælp. Ønsker De at vide mere om farveudskrivning, se Råd om farveudskrivning i onlineguiden.

# *Udskiftning af blækpatroner*

Printerens indikatorlys vil informere Dem, når det er tid at købe en ny blækpatron, og når det er tid at udskifte en tom blækpatron.

Nedenstående tabel viser statuslysene på Deres printer, og hvad De skal gøre.

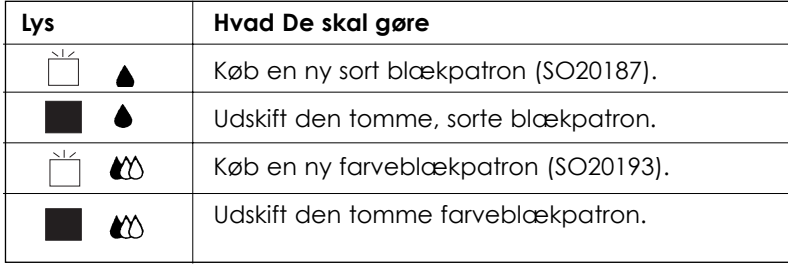

 $\Box$  = tændt  $\Box$  = blinker

## *Forholdsregel:*

- ❑ *EPSON anbefaler, at De bruger originale EPSON blækpatroner. Andre produkter, som ikke er produceret af EPSON, kan forårsage skader på Deres printer, hvilket ikke er dækket af EPSONs garantier.*
- ❑ *Lad den gamle blækpatron sidde i printeren, indtil De er klar til at udskifte den med en ny. I modsat fald kan evt. blæk, der er tilbage i printerhovedets dyser, tørre ud.*

### *Bemærk:*

*Når en blækpatron er tom, kan printeren ikke bruges, før patronen er blevet udskiftet. Dette gælder også, selv om der stadig er blæk tilbage i den anden blækpatron.*

For at udskifte en blækpatron via printerens kontrolpanel, følges de nedenstående trin.

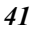

**Dansk**

- 1. Sørg for at printeren er tændt, og at  $\circlearrowright$  lyset er tændt men ikke blinker. (Check hvilken en af patronerne der skal udskiftes, som indikeret med statuslysene  $\bullet$  (sort) eller  $\bullet$  (farve)).
- 2. Sænk udfaldsbakken foran på printeren ned og åbn printerens låg.
- 3. Hold  $\ddot{\bullet}$  renseknappen nede i tre sekunder, indtil printerhovedet flytter lidt til venstre til udskiftningspositionen, og  $\circlearrowleft$  lyset begynder at blinke.

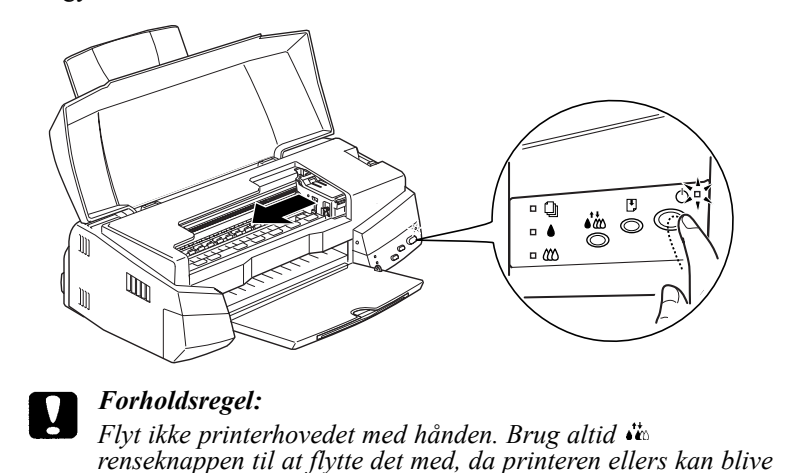

# *beskadiget.*

*Bemærk:*

*Hvis De trykker på i i* renseknappen i tre sekunder, når  $\bullet$  lyset og  $\infty$ *lyset for 'blæk mangler' er slukkede, begynder printeren at rense printerhovedet.*

4. Løft op i klammen der holder blækpatronen, som skal udskiftes. Løft den så højt op som muligt. Når De gør det, bliver blækpatronen løftet delvist ud af holderen.

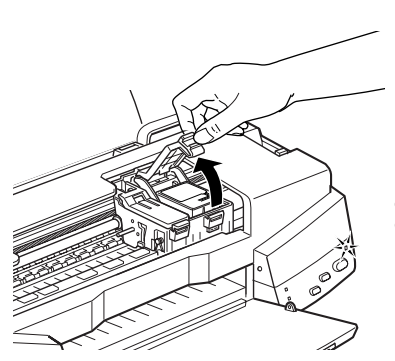

Illustrationen viser udskiftning af en farveblækpatron. Løft kun den lille klamme til venstre, når De skal udskifte den sorte blækpatron.

**Dansk**

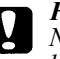

### *Forholdsregel:*

*Når først klammen til blækpatronen er åbnet, bliver blækpatronen ubrugelig og kan ikke genmonteres, selv hvis der stadigvæk er blæk tilbage.* 

5. Løft patronen ud af printeren og bortskaf den på korrekt vis. Brugte blækpatroner må ikke skilles ad, og de må ikke påfyldes igen.

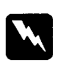

### *Advarsel:*

*Hvis De får blæk på hænderne, skal De vaske dem grundigt med sæbe og vand. Hvis De får blæk i øjnene, skal de straks skylles med vand.*

6. Pak blækpatronen ud af pakningen. Tag derefter kun den gule forseglingstape af blækpatronen.

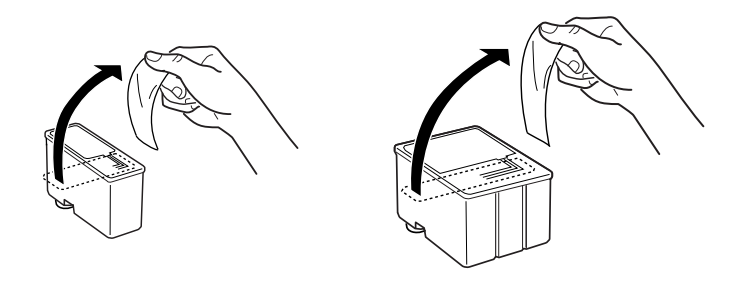

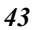

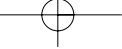

*Forholdsregel:*

- ❑ *Den gule forseglingstape skal tages af blækpatronen. Hvis De lader tapen sidde på blækpatronen i printeren, vil blækpatronen blive ødelagt.*
- ❑ *Fjern ikke den blå del af patronens forseglingstape, da blækpatronen ellers kan blive tilstoppet og ikke vil fungere.*
- ❑ *Forseglingstapen i bunden af blækpatronen må ikke tages af, da der ellers kan komme blæk ud.*
- 7. Sæt forsigtigt blækpatronen ned i holderen med patronens mærkat opad. Tryk ikke ned på blækpatronen.

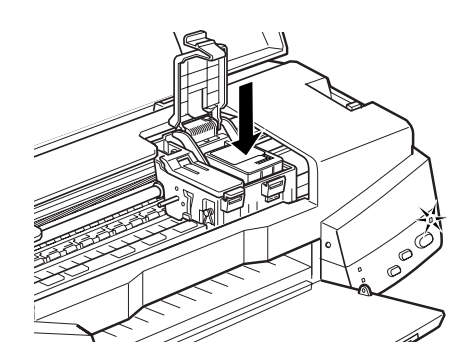

8. Tryk blækpatronens klamme nedad, indtil den låser på plads.

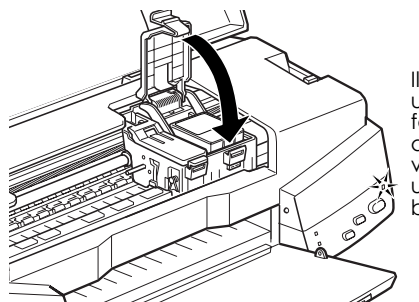

Illustrationen viser udskiftning af en farveblækpatron. Løft kun den lille klamme til venstre, når De skal udskifte den sorte blækpatron.

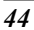

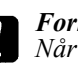

*Forholdsregel:*

*Når De har installeret patronerne, må klammerne ikke åbnes igen, før De skal udskifte blækpatronerne igen. I modsat fald kan blækpatronerne blive ubrugelige.*

9. Sørg for at både  $\bullet$  og  $\bullet$  lyset er slukket. Tryk på renseknappen. Printeren flytter printerhovedet og begynder at føre blæk ind i systemet. Dette tager ca. 1 minut. Når blækindføringsprocessen er færdig, flytter printeren automatisk printerhovedet tilbage til dets udgangsposition, og  $\circlearrowleft$  lyset holder op med at blinke.

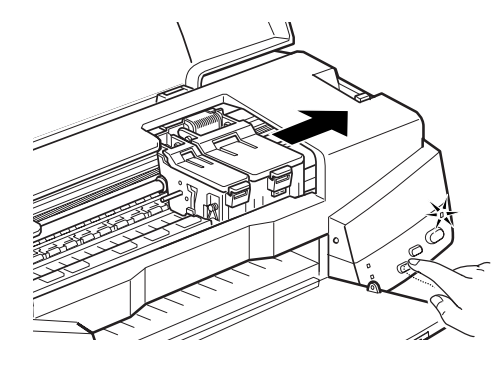

*Forholdsregel: lyset fortsætter med at blinke under hele blækindføringsprocessen. Sluk aldrig for printeren, mens lyset blinker. I modsat fald kan det medføre utilstrækkelig blækindføring.*

10. Luk printerens låg igen.

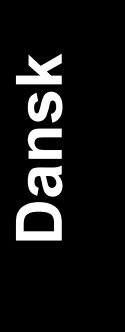

# *Vedligeholdelse*

# *Checkning af printerhovedets dyser*

Hvis De synes, at det udskrevne billede uforventet er meget svagt, eller hvis der mangler punkter i billedet, kan problemet eventuelt løses ved at checke printerhovedets dyser.

De kan checke printerhovedets dyser fra computeren ved at anvende Nozzle Check hjælpeprogrammet i printersoftwaren, eller De kan gøre det fra selve printeren ved at bruge knapperne på printerens kontrolpanel.

### *Bemærk:*

*Brug ikke Nozzle Check hjælpeprogrammet, mens printeren udskriver, da Deres udskrifter ellers kan blive forringede.*

# *Brug af Nozzle Check (dysetjek) hjælpeprogrammet*

*Til Windows brugere:*

- 1. Få adgang til printersoftware vinduet.
- 2. Klik på Utility (hjælpeprogram) fanen og derefter på Nozzle Check (dysetjek) knappen.
- 3. Følg meddelelserne på skærmen.

# *Til Macintosh brugere:*

- 1. Få adgang til Page Setup (sidelayout) dialogboksen.
- 2. Klik på Utility (hjælpeprogram) ikonknappen, og klik derefter på Nozzle Check knappen.
- 3. Følg meddelelserne på skærmen.

# *Brug af knapperne på kontrolpanelet*

1. Hold  $\bigcup$  indføring/udføring knappen nede og tryk på  $\circlearrowleft$  knappen for at tænde for printeren. Slip derefter begge knapper.

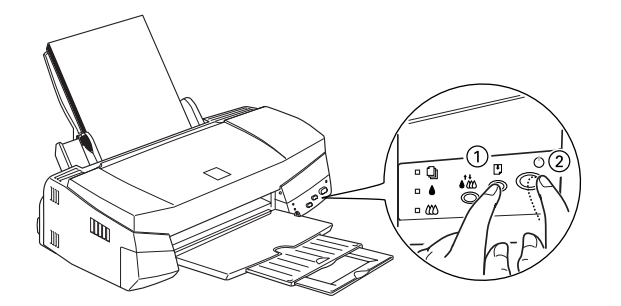

Printeren udskriver en selvtestside, inklusive information om printerens ROM-version, blæktællerkoden og et mønster til kontrol af dyserne. Her er vist en typisk udskrift:

Godt eksempel

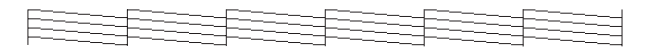

Printerhovedet trænger til at blive renset

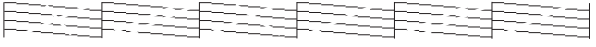

Det ovenstående eksempel er i sort og hvid, men den aktuelle test udskrives i farver (CMYK).

2. Tryk på  $\circlearrowleft$  knappen for at slukke for printeren, når den er færdig med at udskrive mønsteret til kontrol af dyserne.

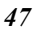

**Dansk**

Hvis selvtesten ikke ser tilfredsstillende ud, hvis der f.eks. mangler noget af en eller flere linjer, er der et problem med printeren. Det kan skyldes en tilstoppet blækdyse eller at printerhovedet ikke er justeret korrekt. Se næste sektion for nærmere detaljer om rensning af printerhovedet. Se "Justering af printerhovedet" på side 50 for information og dette.

# *Rensning af printerhovedet*

Hvis De synes, at det udskrevne billede er uforventet svagt, eller hvis der mangler punkter i billedet, kan problemet eventuelt løses ved at rense printerhovedet, hvilket sikrer at dyserne leverer blæk på korrekt vis.

De kan rense printerhovedet fra computeren ved at anvende Head Cleaning hjælpeprogrammet i printersoftwaren, eller fra selve printeren ved at bruge knapperne på printerens kontrolpanel.

### *Bemærk:*

- ❑ *Rensning af printerhovedet bruger både sort blæk og farveblæk. For ikke at spilde blæk, bør De kun rense printerhovedet, hvis udskriftskvaliteten er blevet forringet.*
- ❑ *Brug Nozzle Check hjælpeprogrammet for at få bekræftet, at printerhovedet trænger til at blive renset. Dette sparer blæk.*
- ❑ *De kan ikke rense printerhovedet, når lyset eller lyset for 'blæk mangler' blinker eller er tændt. Udskift først den pågældende blækpatron.*
- ❑ *Brug ikke Head Cleaning eller Nozzle Check hjælpeprogrammerne, mens printeren udskriver, da Deres udskrifter ellers kan blive forringede.*

## *Brug af Head Cleaning (printerhovedrensning) hjælpeprogrammet*

### *Til Windows brugere:*

- 1. Få adgang til printersoftware vinduet.
- 2. Klik på Utility fanen og derefter på Head Cleaning knappen.

3. Følg meddelelserne på skærmen.

### *Til Macintosh brugere:*

- 1. Vælg Utility fra Print dialogboksen. Klik så på Head Cleaning knappen.
- 2. Følg meddelelserne på skærmen.

# *Brug af kontrolpanelet*

1. Sørg for at der er tændt for printeren, og at både  $\bullet$  og  $\omega$  lyset er slukket.

### *Bemærk:*

*De kan ikke rense printerhovedet, når* ● *eller* <sup>*L*</sup> *lyset blinker eller er tændt, og dette vil starte proceduren for udskiftning af blækpatronen. Hvis De ikke ønsker at udskifte en blækpatron på dette tidspunkt, skal De trykke på renseknappen for at få printerhovedet til at vende tilbage til dets udgangsstilling.*

2. Tryk på **i** renseknappen i 3 sekunder.

Printeren begynder at rense printerhovedet, og  $\circlearrowleft$  lyset begynder at blinke. Rensningsprocessen tager ca. 1 minut

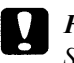

### *Forholdsregel:*

*Sluk aldrig for printeren, når lyset blinker. Hvis dette gøres, kan printeren blive beskadiget.*

3. Når  $\circlearrowright$  lyset holder op med at blinke, udskrives et par linjer fra et dokument for at bekræfte, at printerhovedet er rent, og for at genindstille rensningsprocessen.

Hvis udskriftskvaliteten ikke er blevet forbedret, efter at denne procedure er blevet gentaget 4 eller 5 gange, skal De lade printeren stå natten over, hvorefter rensningen af printerhovedet skal udføres igen.

**Dansk**

Hvis udskriftskvaliteten stadig ikke er blevet forbedret, kan det skyldes, at en eller begge blækpatroner er gamle eller beskadigede og trænger til at blive udskifte. Oplysninger om hvordan en blækpatron udskiftes, før den er tom, findes i "Udskiftning af en gammel eller beskadiget blækpatron" i online-referenceguiden. Hvis udskriftskvaliteten stadig er et problem, efter blækpatronerne er blevet udskiftet, kontaktes forhandleren.

### *Bemærk:*

*For at opretholde udskriftskvaliteten, anbefaler vi, at printeren tændes i mindst 1 minut om måneden.*

# *Justering printerhovedet*

Hvis De bemærker en dårlig justering af de lodrette linier, vil De evt. kunne løse problemet fra computeren ved hjælp af Print Head Alignment hjælpeprogrammet.

### *Bemærk:*

*Brug ikke Print Head Alignment hjælpeprogrammet, mens printeren udskriver, da Deres udskrifter ellers kan blive forringede.*

### *Til Windows brugere*

1. Sørg for at der er lagt papir i arkføderen.

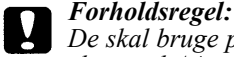

*De skal bruge papir, som er mindst 210 mm bredt, for eksempel A4 papir lagt i med den korte side først. Hvis dette ikke er tilfældet, vil printerhovedet sprøjte blæk direkte på pladen.*

- 2. Gå ind i printersoftwarens vindue. Hvis De behøver flere instruktioner, se "Accessing the Printer Software" i Deres online Reference Guide.
- 3. Klik på Utility og derefter på Print Head Alignment.
- 4. Følg meddelelserne på skærmen for at justere printerhovedet.

# *Macintosh brugere*

- 1. Sørg for at der er lagt A4 eller bredere papir i arkføderen.
- 2. Klik på Utility ikonet i Print dialogboksen. Klik derefter på Print Head Alignment.
- 3. Følg meddelelserne på skærmen for at justere printerhovedet.

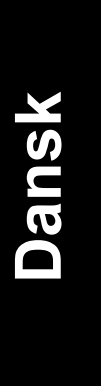

# *Fejlfinding*

# *Fejlindikatorer*

De kan identificere mange almindelige printerproblemer ved hjælp af statuslysene på kontrolpanelet. Hvis Deres printer ikke vil fungere, og lysene på kontrolpanelet er tændte eller blinker, kan De bruge den nedenstående tabel til at finde årsagen til problemet og så følge de anbefalede foranstaltninger til løsning af problemet.

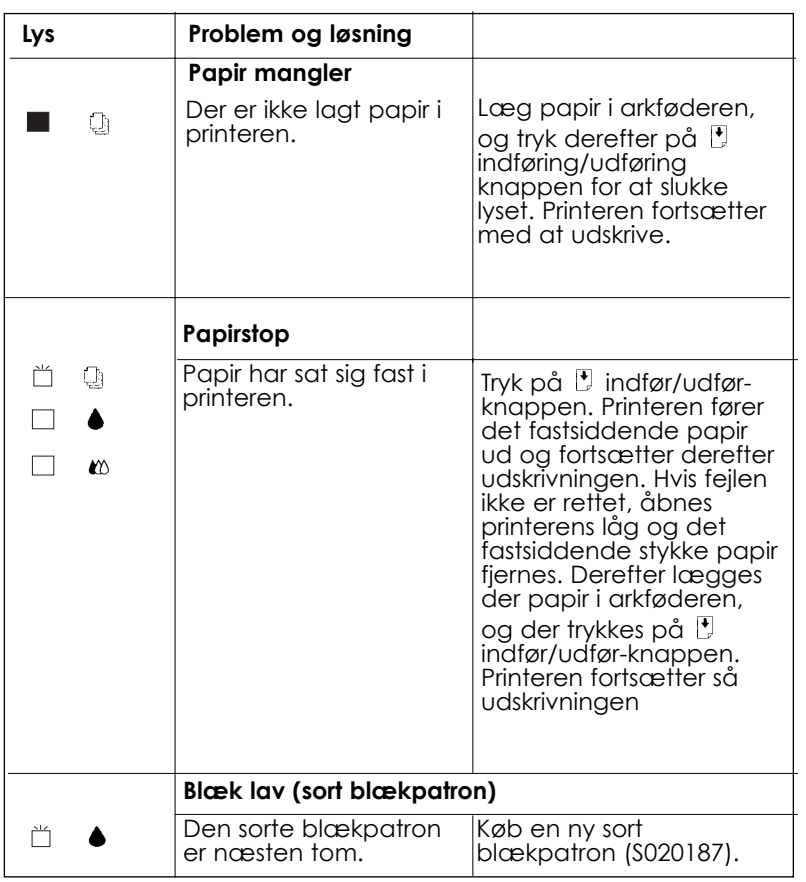

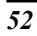

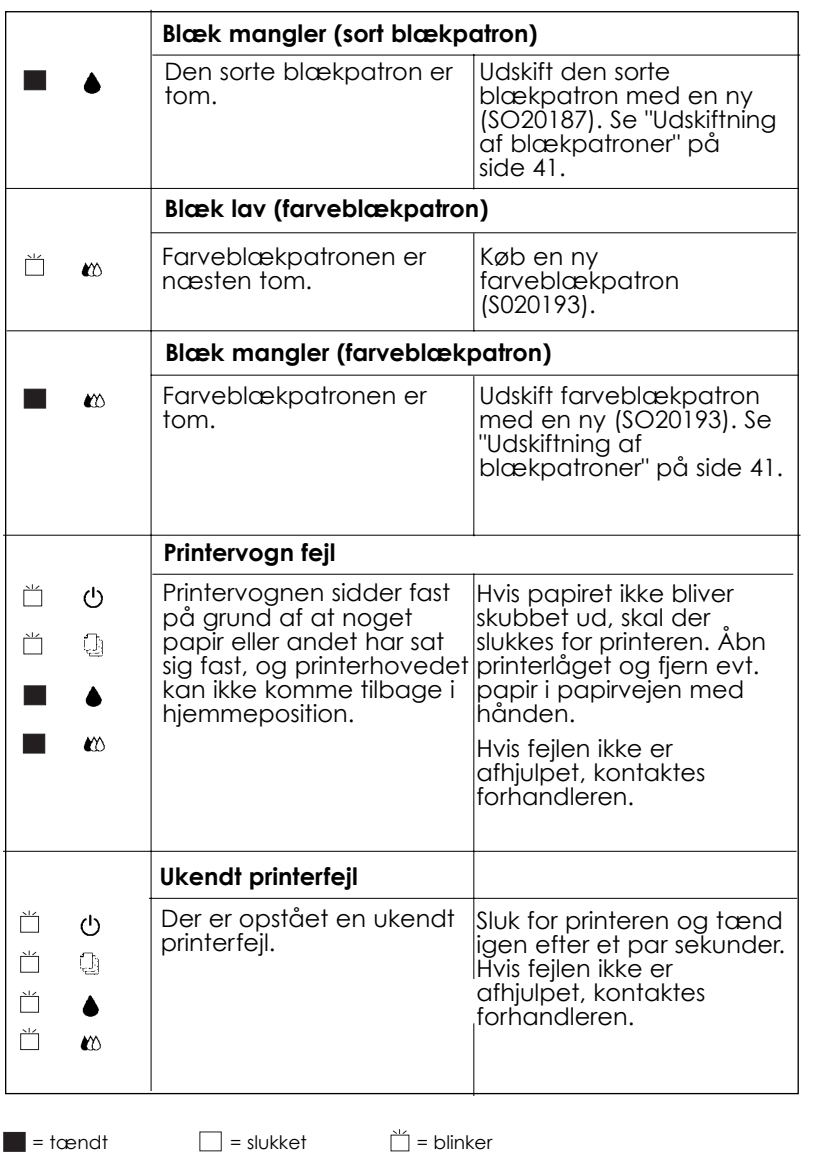

# **Dansk**

 $\mathbf{I}$ 

# *Kontakte kundesupport*

Hvis Deres printer ikke fungerer korrekt, og De ikke kan løse problemet ved hjælp af fejlfindingsinformationerne i denne håndbog, skal De kontakte EPSON kundesupport for at få hjælp.

Vi vil være i stand til at hjælpe Dem meget hurtigere, hvis De kan give os de følgende informationer.

### **Printerens serienummer:**

(serienummermærkatet sidder på printerens bagside).

**Printermodel:**

**Computerens mærke og model:**

**Printersoftware - version:** (Klik på About i printerdriveren.)

### **Windows versionen, som De anvender:**

**Navn og versionsnummer på de softwareprogrammer, De normalt anvender sammen med printeren.**

### *Skandinaviske brugere:*

### *World Wide Web*

Hvis De har forbindelse til Internettet og har en Web-browser, kan De få adgang til Epsons World Wide Web side på http://www.epson.com. Her findes information om de seneste EPSON produkter, softwaredrivere, online brugervejledninger samt svar på spørgsmål, der ofte bliver stillet.

# *Ekstraudstyr og forbrugsvarer*

# *Interfacekabler*

De kan bruge et hvilket som helst interfacekabel, der overholder den nedenstående specifikation. Se Deres computermanual vedrørende yderligere krav.

Parallelt interfacekabel (skærmet) C83602\* fra D-SUB 25-bens stik (computer) til 36-bens Amphenol 57 serie (printer).

USB interfacekabel (skærmet) C83623\* fra Serie A 4-bens stik (computer) til Serie B 4-bens stik (printer). (Dette kabel er ikke medleveret i alle lande).

### *Bemærk:*

*(\*) erstatter det sidste ciffer i produktnummeret, som er forskelligt fra land til land.*

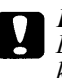

### *Forholdsregel:*

*Brug kun de ovennævnte interfacekabler. Brug af andre kabler, som ikke er dækket af EPSONs garantier, kan medføre, at printeren ikke fungerer korrekt.*

# *Blækpatroner*

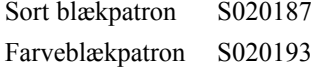

# *EPSON specialmedier*

De kan bruge de fleste typer almindeligt papir med Deres printer. Desuden tilbyder EPSON specialmedier til inkjet-printere. Disse imødekommer de fleste behov for udskrifter af høj kvalitet.

EPSON 360 dpi InkJet papir (A4) S041059

S041025

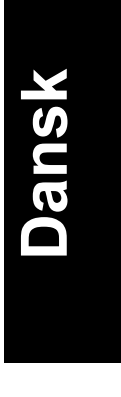

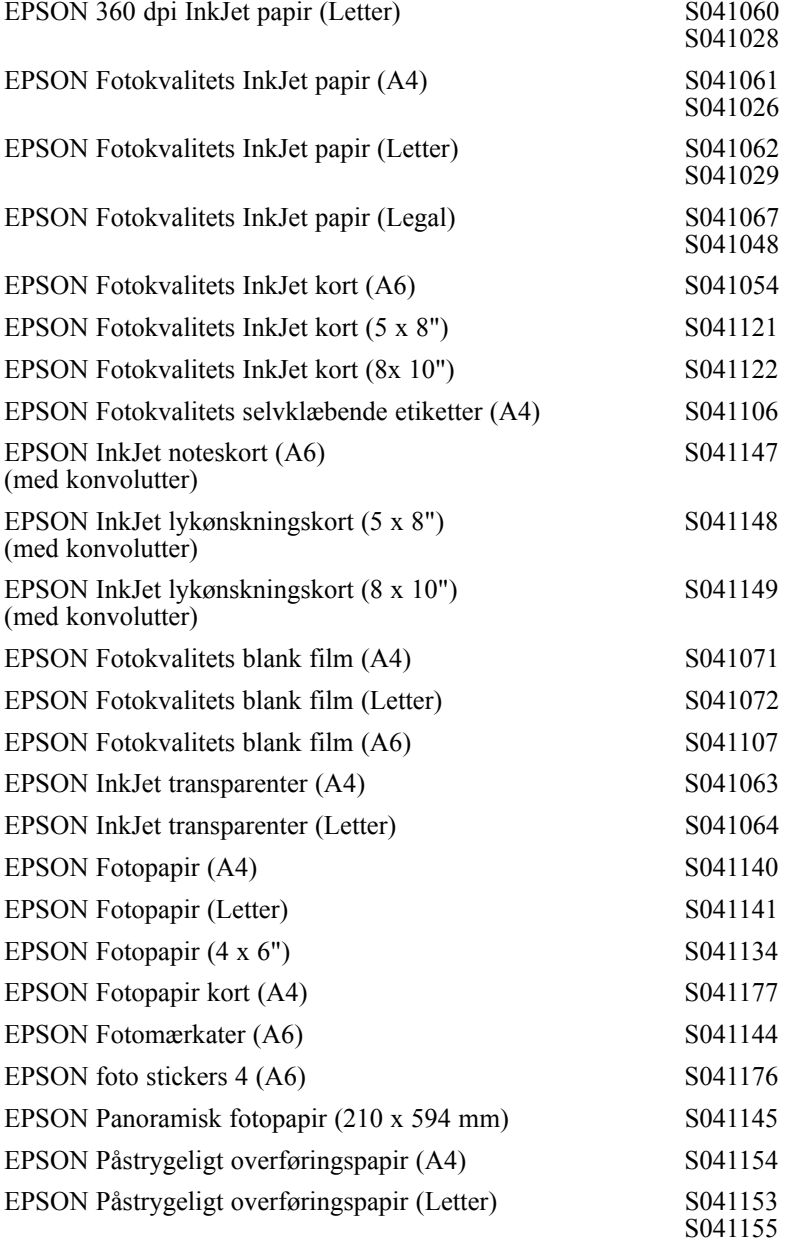

*Bemærk:* 

*De forskellige typer specialmedier, der er til rådighed, varierer fra land til land.*